# TUTORIAL SIPAC - CONVERSÃO DE PROCESSO HÍBRIDO PARA PROCESSO ELETRÔNICO

1. Acesse o SIPAC/Ifes em https://sipac.ifes.edu.br/public/jsp/portal.jsf e faça o login usando seu usuário (SIAPE) e senha (a mesma do e-mail).

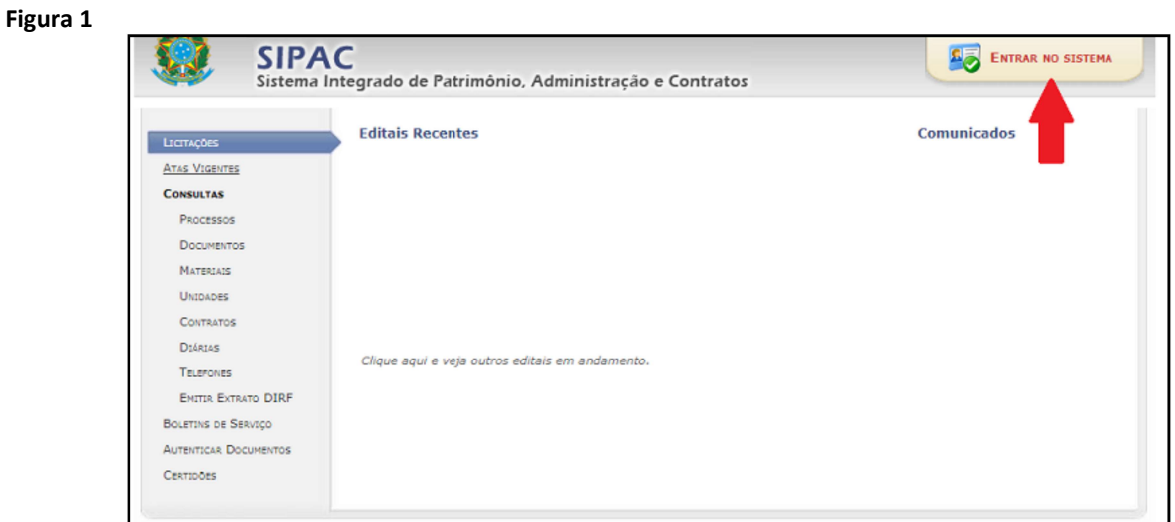

2. Na tela inicial do SIPAC, clique no módulo de "Protocolo" (Figura 2).

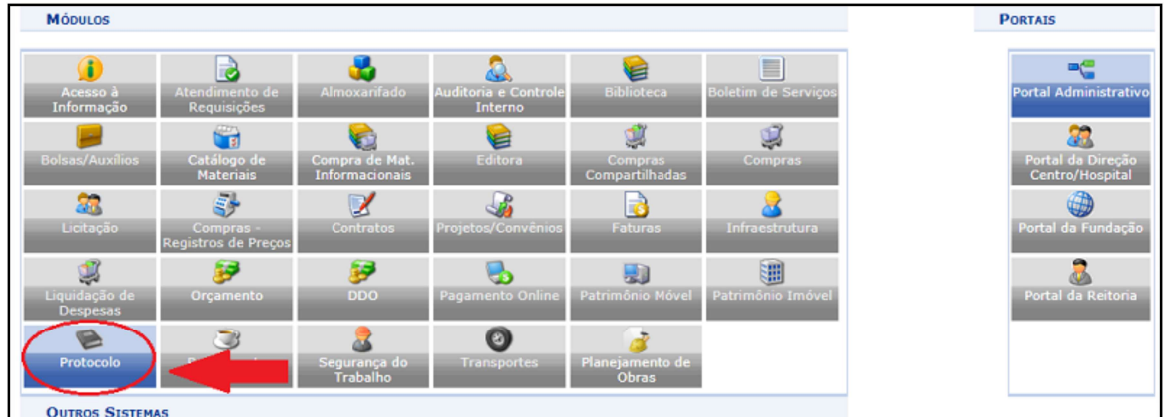

Figura 2

3. Escolha o estilo de interface "Mesa Virtual" (Figura 3).

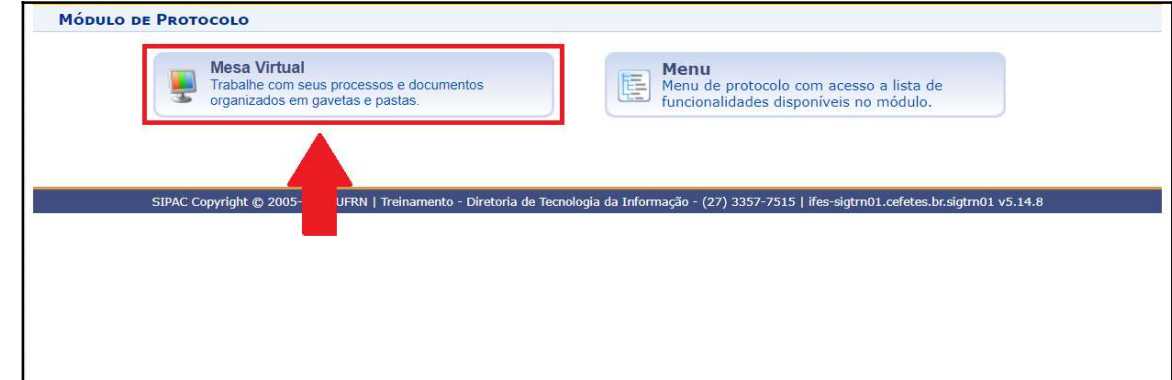

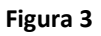

4. Acesse a caixa de opções no canto superior direito e selecione "PROCESSOS NA UNIDADE" para visualizar o processo que pretende converter. (Figura 4).

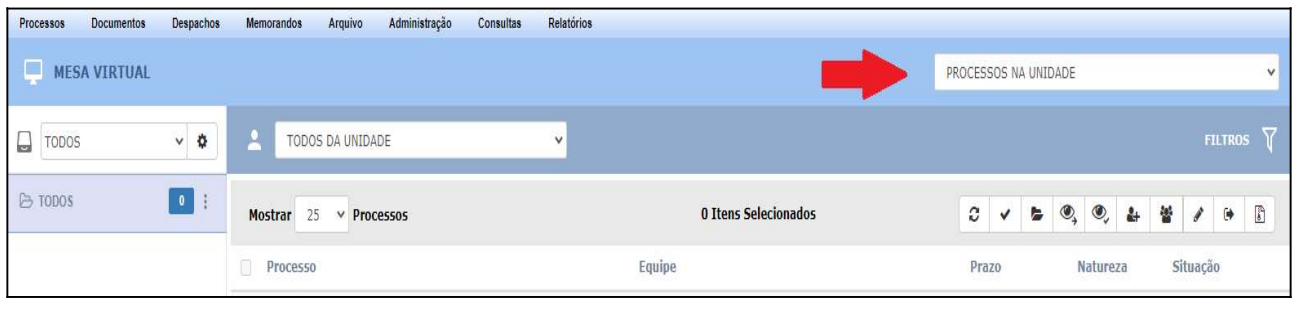

## Figura 4

5. Clique no ícone  $\equiv$  localizado no canto direito da opção correspondente ao processo desejado,

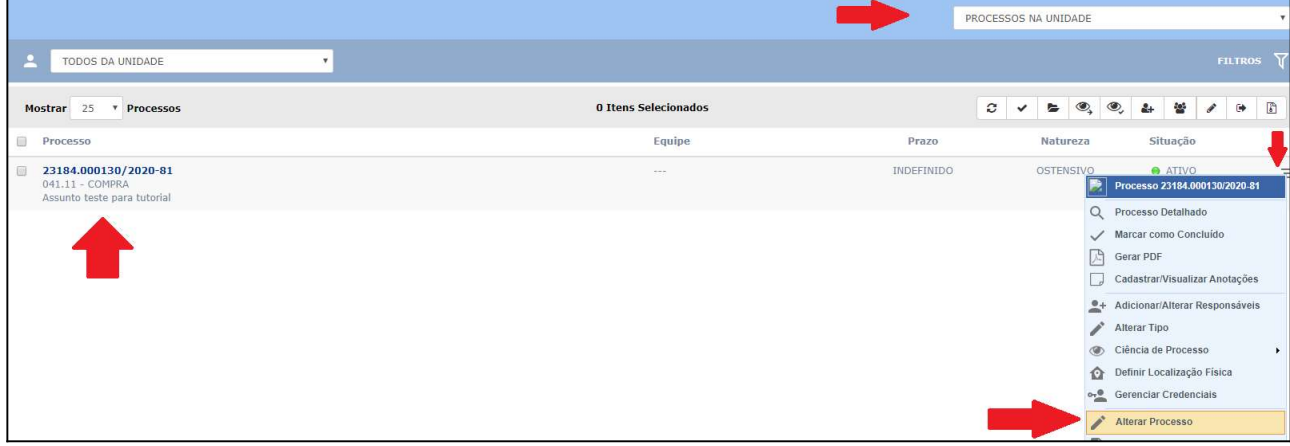

e, posteriormente, clique em "Alterar Processo" (Figura 5).

#### Figura 5

6. Na próxima tela, selecione "Sim" no campo "Processo Eletrônico" e, posteriormente, clique em "Finalizar" na parte inferior da tela. (Figuras 6 e 7) .

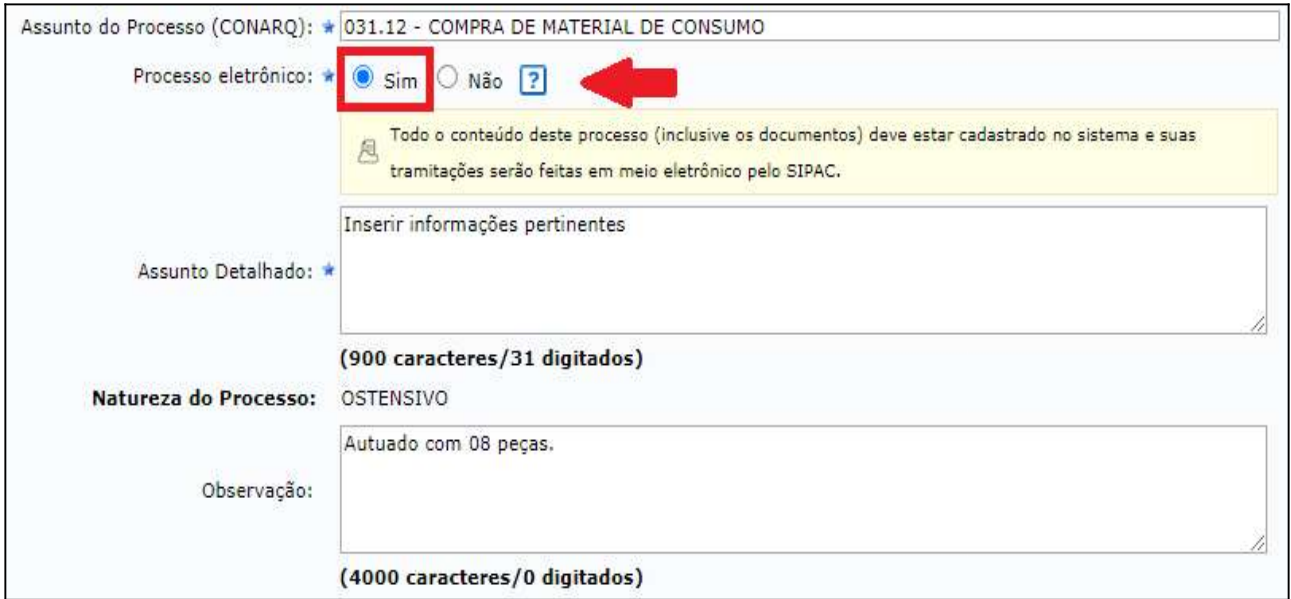

#### Figura 6

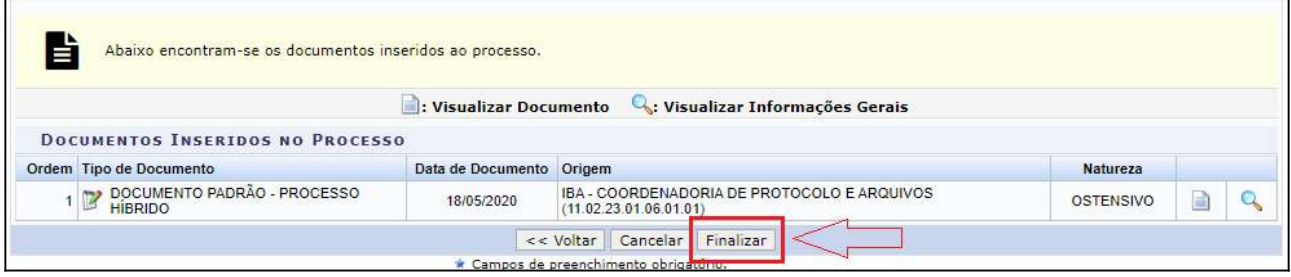

### Figura 7

7. Feito isso, retorne ao ambiente de mesa virtual e selecione "PROCESSOS NA UNIDADE" para acessar o processo. Clique no símbolo  $\overline{=}$  localizado no canto direito da opção correspondente ao processo desejado, e, posteriormente, clique em "Definir Localização Física"(Figura 8).

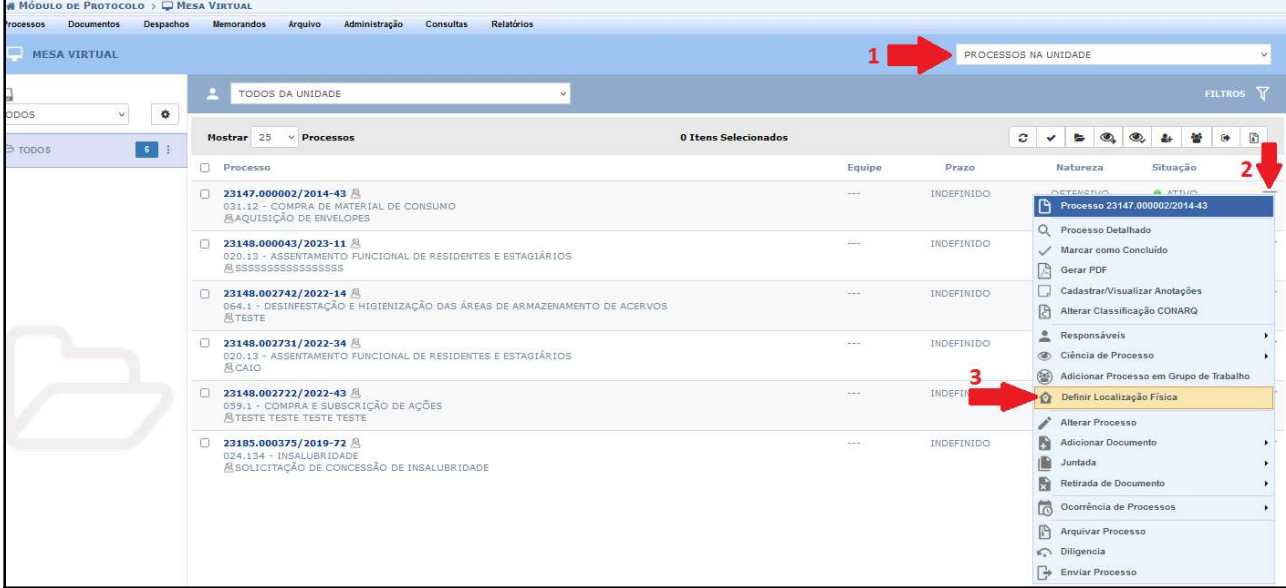

8. Em seguida, indique no campo "Localização Física" o local (unidade, estante, caixa) onde processo físico ficará arquivado após a conversão (Figura 9).

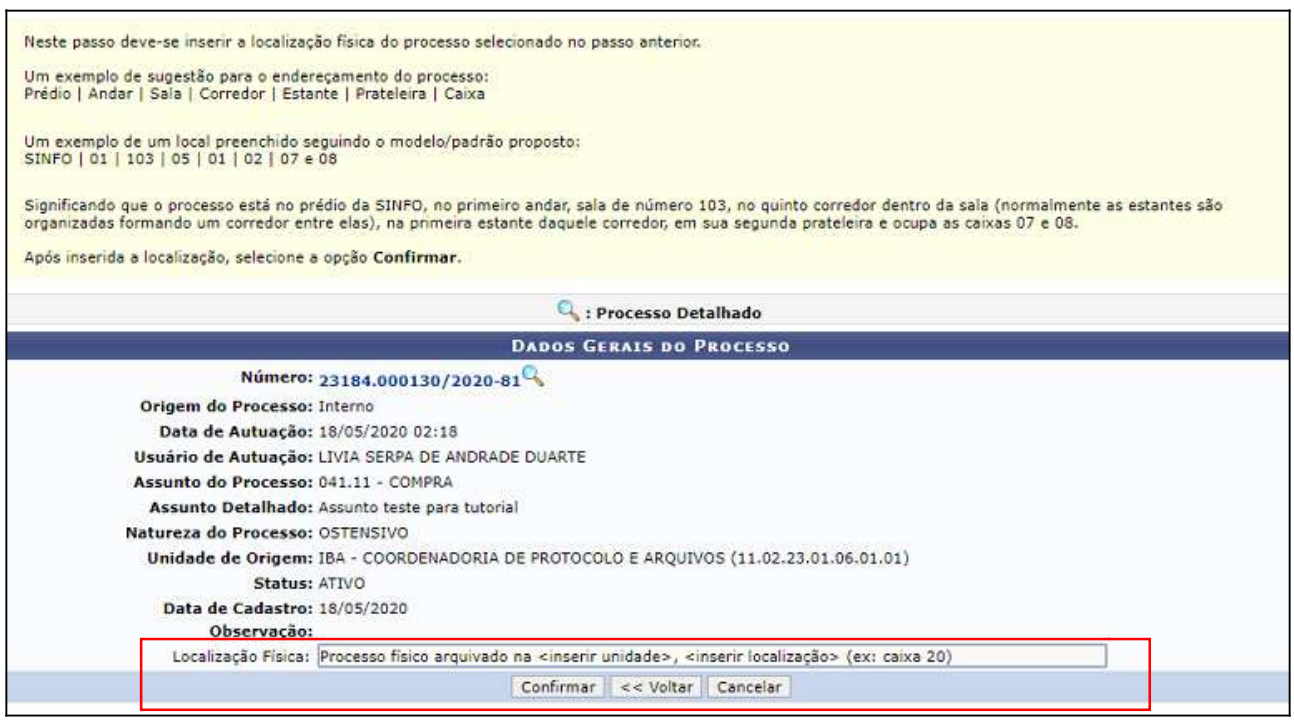

Figura 9

9. A informação sobre a localização física do processo estará acessível na observação logo abaixo do último trâmite, através da opção de visualização de "Processo Detalhado" (Figura 10).

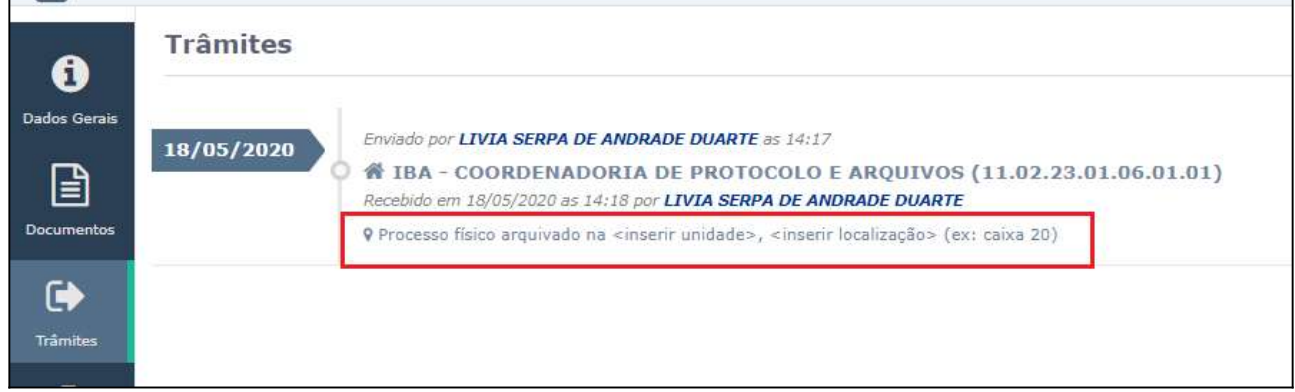

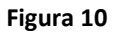

10. Na sequência será necessário incluir o segundo documento do processo convertido para eletrônico que será, obrigatoriamente, o "Termo de Encerramento de Trâmite Físico". Novamente no ambiente de "Mesa Virtual", acesse a opção "PROCESSOS NA UNIDADE", clique no ícone  $\equiv$ correspondente ao processo convertido e, posteriormente, clique em "Adicionar Documento > Adicionar Novo Documento" (Figura 11).

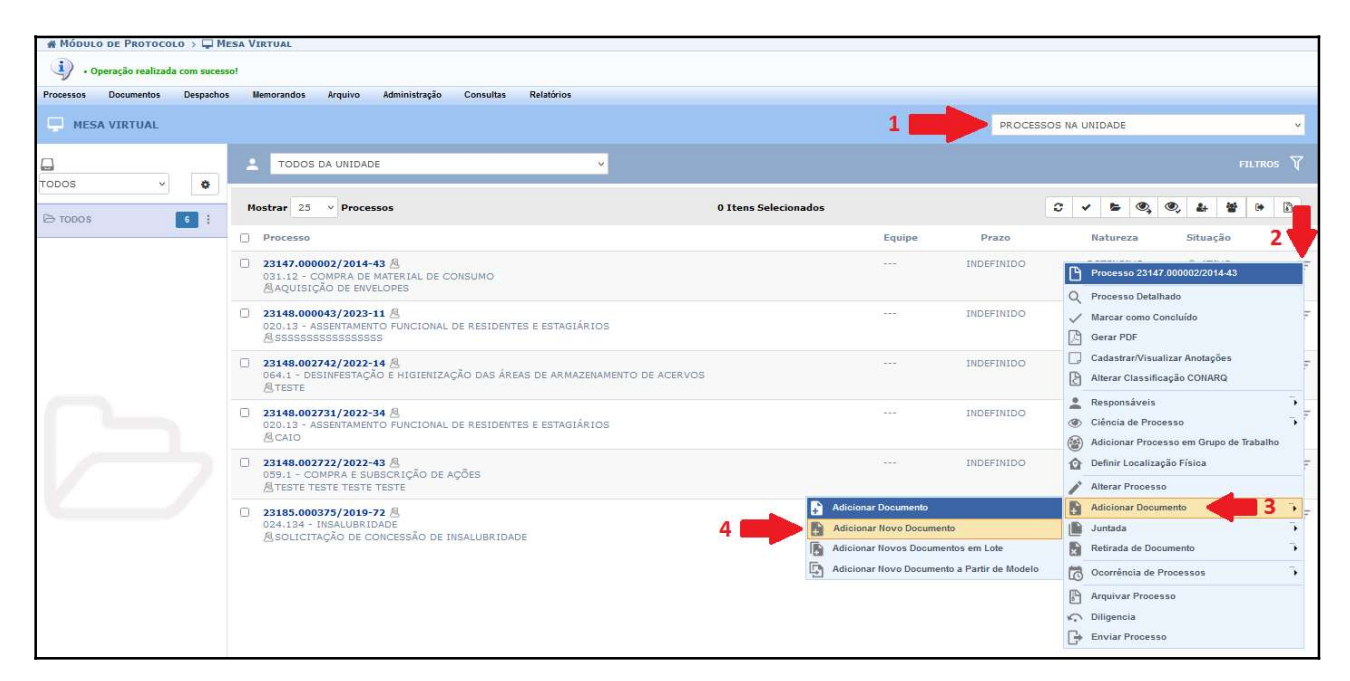

Figura 11

11. Na tela de adição de documentos, escolha o tipo de documento "TERMO DE ENCERRAMENTO DE TRÂMITE HÍBRIDO". No campo "Assunto Detalhado", redija o texto conforme modelo da imagem e, no campo "Forma do Documento" escolha a opção "Escrever Documento". Posteriormente, clique em "CARREGAR MODELO" (Figura 12).

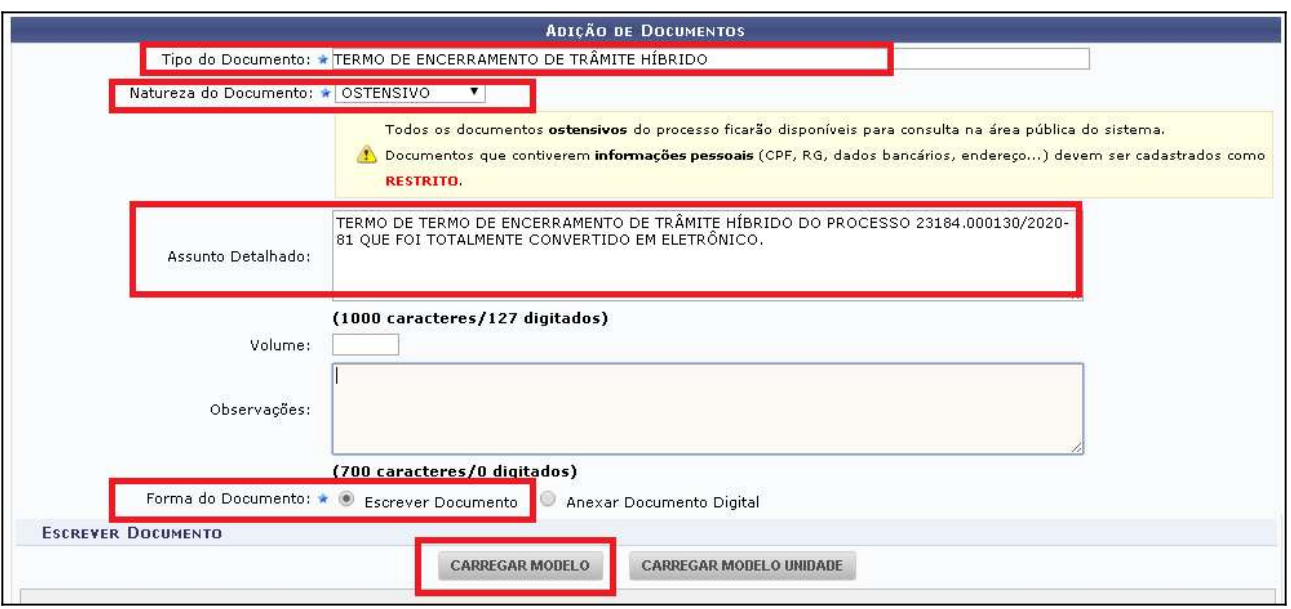

#### Figura 12

12. Em seguida, na caixa de texto, faça a edição das partes em vermelho do modelo do Termo,

inserindo as informações pertinentes. Após isso, clique em "Adicionar Documento" (Figura 13).

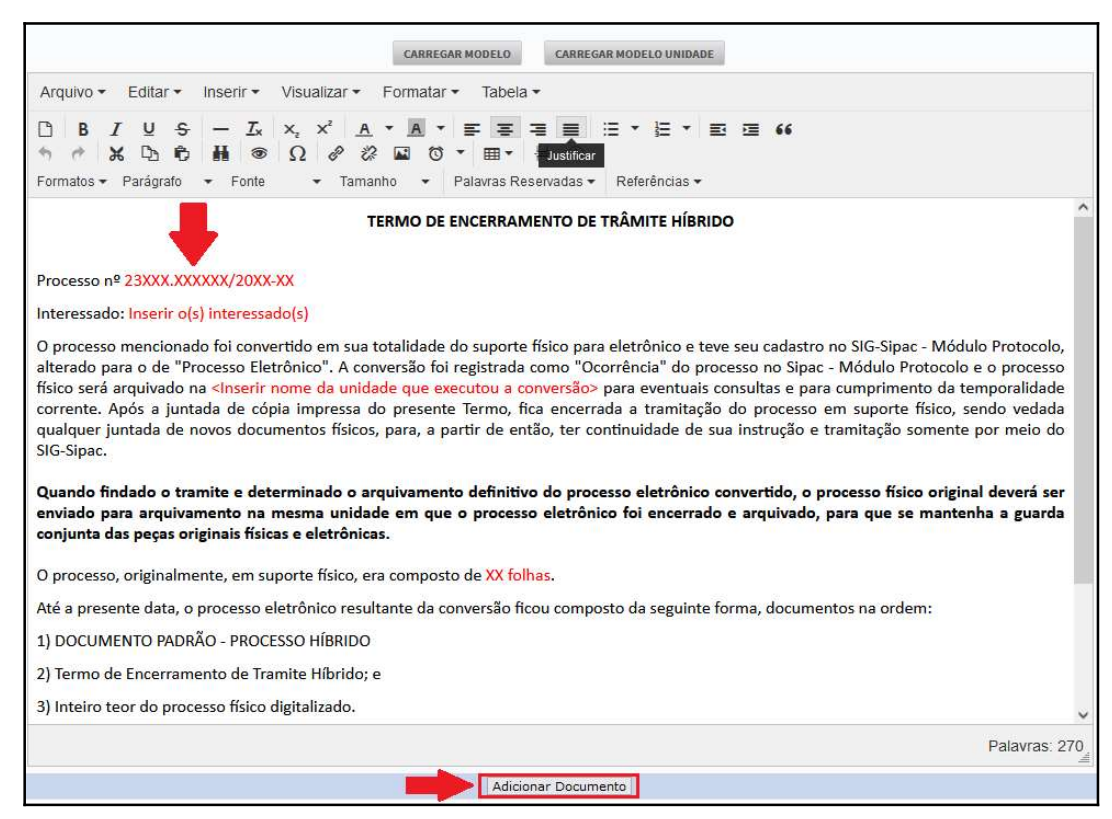

#### Figura 13

13. No final da página, selecione o documento inserido, clique em "Adicionar Assinante" e escolha a opção correspondente (se for o caso de ser o assinante do documento, posteriormente, clique em "Assinar"), e, em seguida, clique em "Finalizar" (Figura 14).

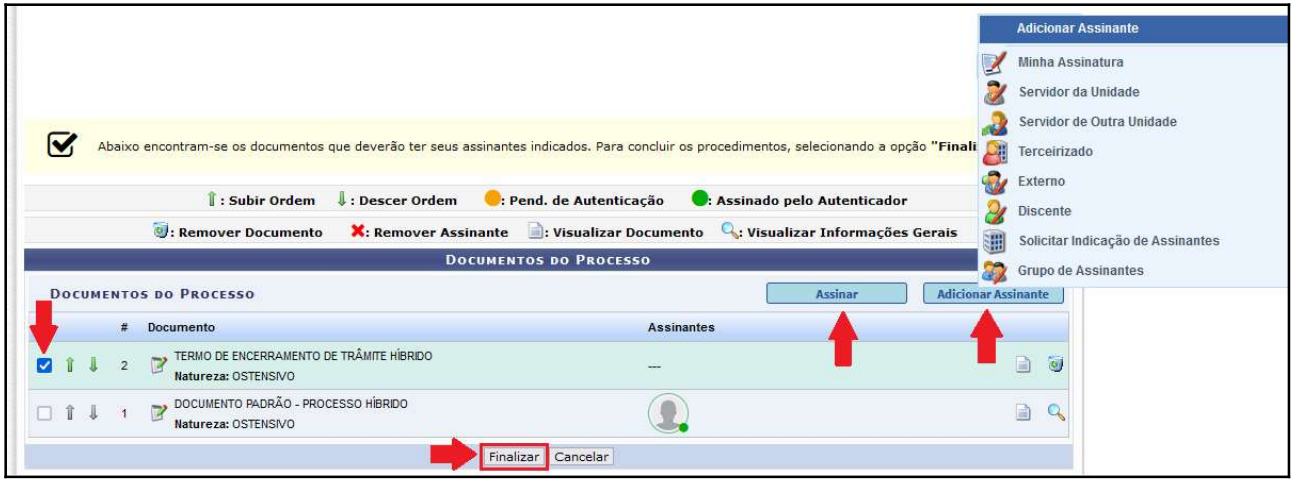

Figura 14

IMPORTANTE: Quando findado o trâmite e determinado o arquivamento definitivo do processo eletrônico convertido, o processo físico original deverá ser enviado para arquivamento na mesma unidade em que o processo eletrônico foi encerrado e arquivado, para que se mantenha a guarda conjunta das peças originais físicas e eletrônicas.

14. Após a inclusão do "TERMO DE ENCERRAMENTO DE TRÂMITE HÍBRIDO" no Processo, será necessário inserir o(s) documento(s) PDF/A referente(s) ao conteúdo do processo físico digitalizado utilizando a função "Adicionar Novo Documento". Seguindo o passo a passo da adição de documentos, no campo "Forma do Documento" escolha a opção "Anexar Documento Digital".

IMPORTANTE: Os documentos digitalizados podem ser inseridos em PDF/A um a um (recomendado), em PDF/A único quando se tratar de processo de um só volume ou com um PDF/A por volume.

- Inserção de documento por documento Escolher cada Ɵpo de documento condizente;
- Inserção de um PDF/A único Escolher o tipo "DOCUMENTO PADRÃO CONTEÚDO DE PROCESSO CONVERTIDO" indicando "1" no campo "Volume"; e
- Inserção de um PDF/A para cada volume Escolher o tipo "DOCUMENTO PADRÃO -CONTEÚDO DE PROCESSO CONVERTIDO" indicando o número de cada volume no campo "Volume" para cada documento inserido.

# Atentar-se para a sinalização no sistema da correta natureza (ostensivo ou restrito) de cada

PDF/A adicionado.

"Natureza do Documento": Os documentos eletrônicos também deverão ser classificados quanto a sua natureza: Ostensivo ou Restrito. Em conformidade com a legislação vigente, a publicidade é a regra, portanto, a opção "restrito" será a exceção. Para maiores informações sobre processos e documentos ostensivos, restritos e sigilosos, clique aqui.

15. Feito isso, retorne ao ambiente de mesa virtual e selecione "PROCESSOS NA UNIDADE" para acessar o processo. Clique no símbolo  $\overline{=}$  localizado no canto direito da opção correspondente ao processo desejado, e, posteriormente, clique em "Ocorrência de Processos > Adicionar Ocorrência"(Figura 15)

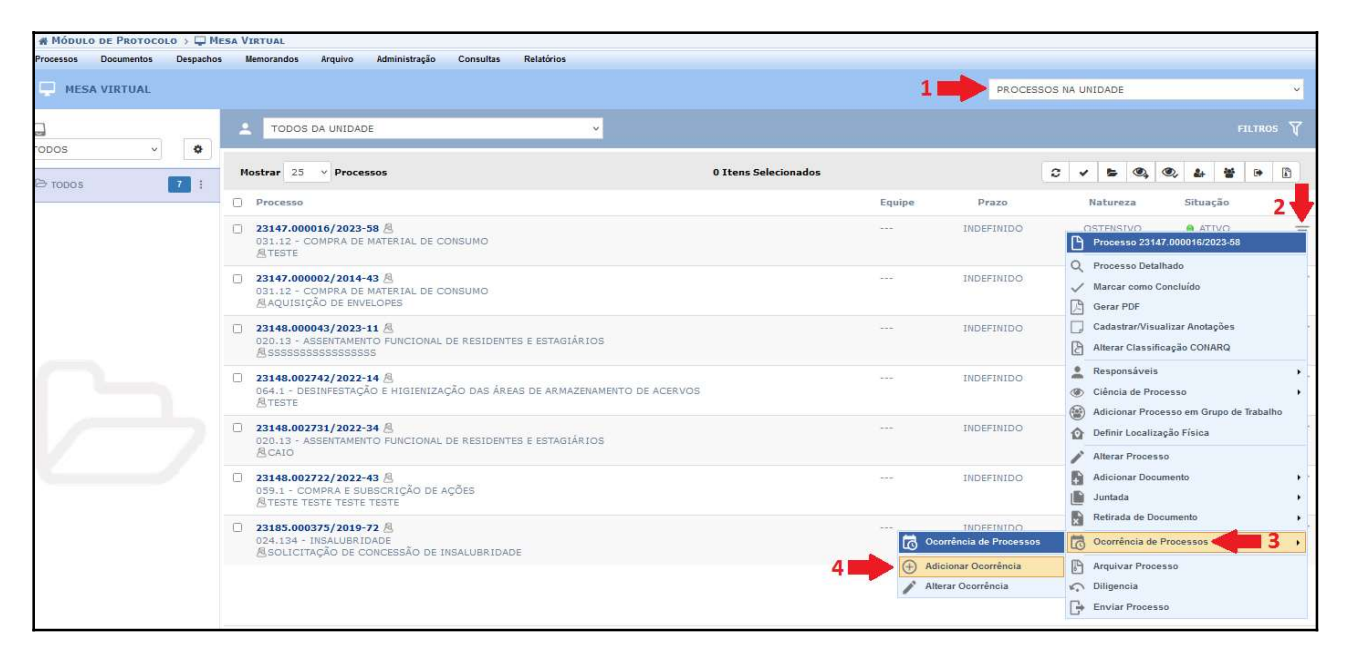

Figura 15

16. Registre a ocorrência no local indicado conforme modelo na imagem (Figura 16).

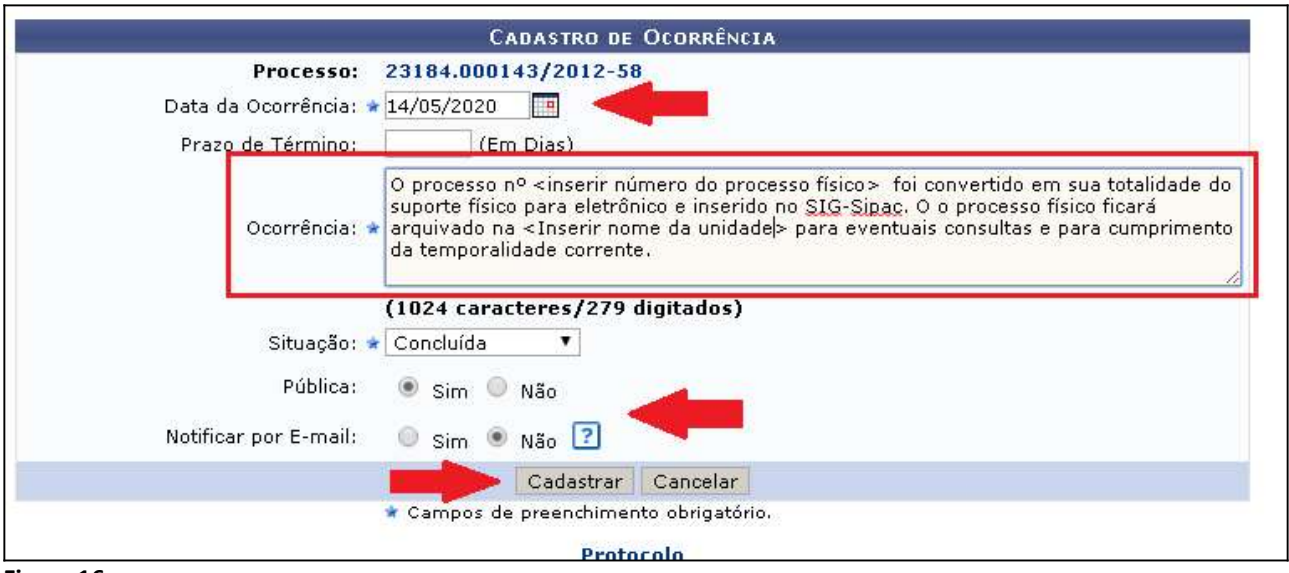

Figura 16

17. A ocorrência ficará registrada e acessível através da opção de visualização de "Processo Detalhado" (Figura 17).

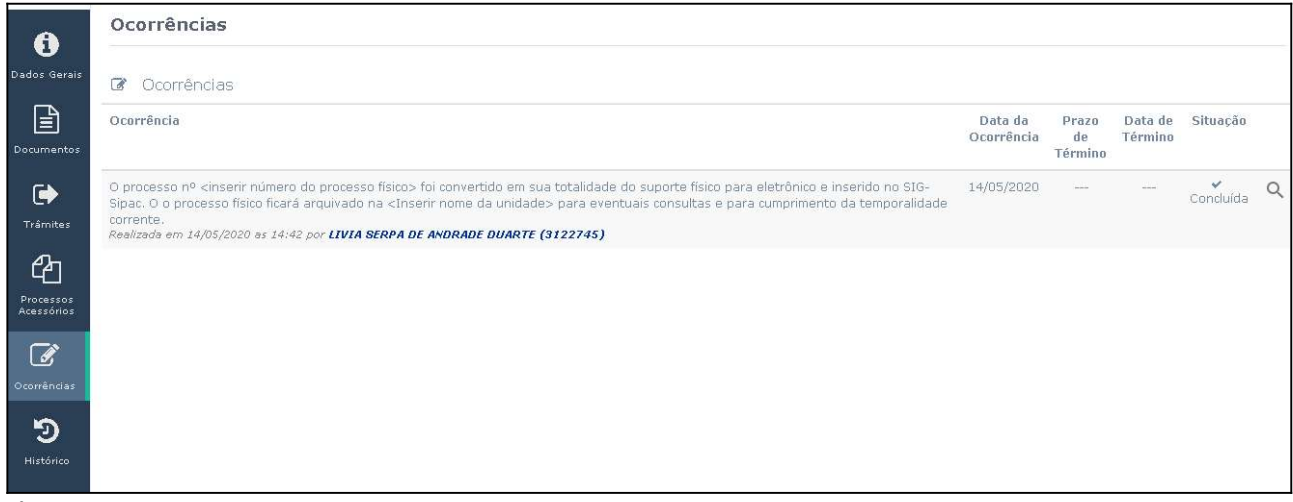

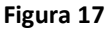

18. Finalizadas as etapas da conversão, realizar os seguintes procedimentos com o processo físico:

- Imprimir o "TERMO DE ENCERRAMENTO DE TRÂMITE HÍBRIDO", e juntar ao processo físico como última peça antes de arquivar e dar andamento no processo eletrônico normalmente;
- Registar na capa do processo İsico a realização do procedimento de conversão para eletrônico;
- Registrar no campo de tramitação da capa do processo İsico a data do encerramento da tramitação física do processo;
- InuƟlizar, com um traço à caneta, os demais espaços de tramitação.

Em caso de dúvidas, entrar em contato com o setor responsável pelas aƟvidades de protocolo de sua Unidade.

## Fim!